# **ಬಂದರು ಮತ್ತು ಒಳನಾಡಿನ ನೀರು ಸಾರಿಗೆ ಇಲಾಖೆ Department of Ports and Inland Water Transport ಯಾಂತ್ರಿ ಕೃತ ನೌಕಾಯನ ಹಡಗುಗಳ ನೀಾಂದಣಿ Registration of Mechanized Sailing Vessels**

## **Step 1**: Go to **sevasindhu.karnataka.gov.in** website and click on **Departments & Services**

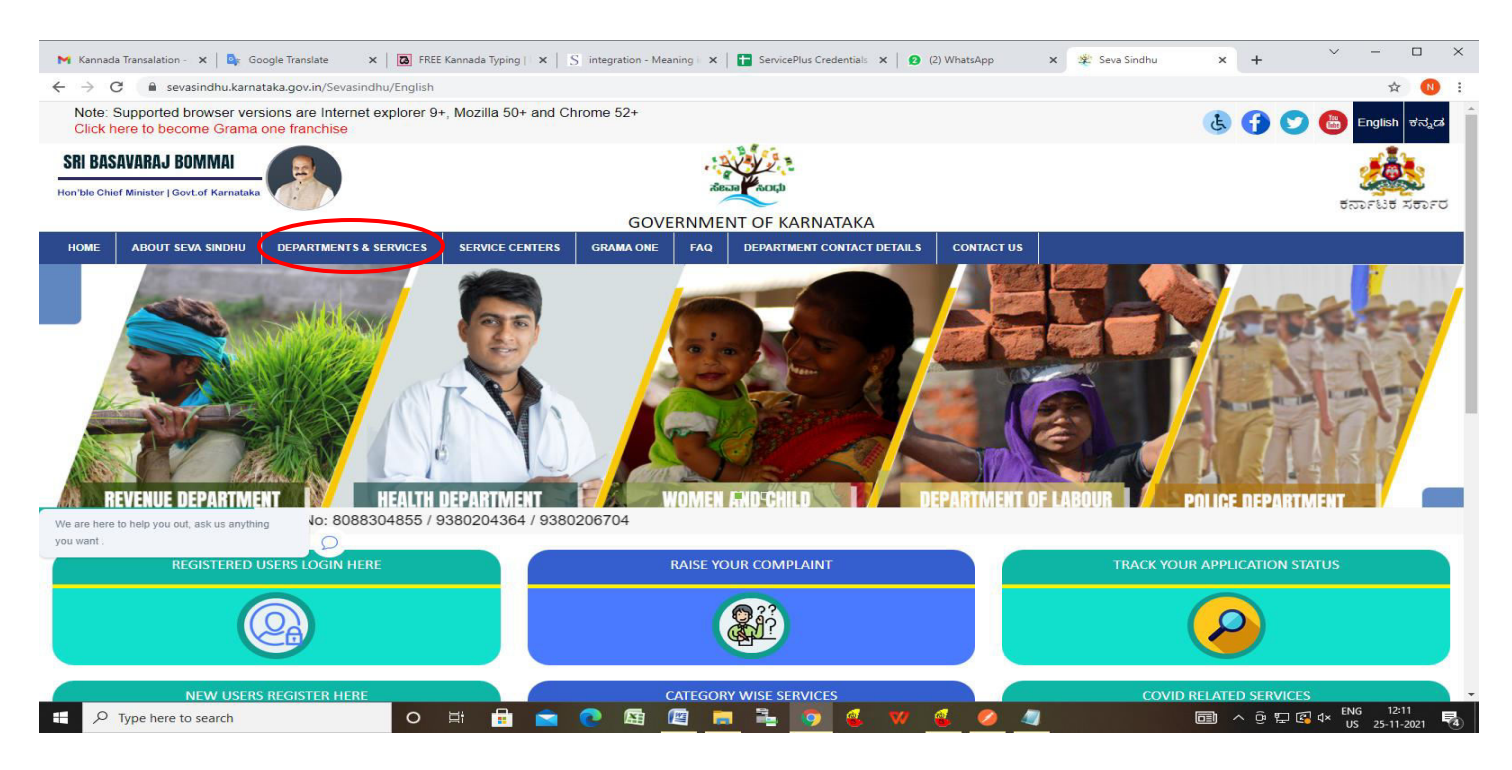

**Step 2**: Click on **Ports and Inland Water Department** and select **Registration of Mechanised Sailing Vessels**. Alternatively, you can search for **Registration of Mechanised Sailing Vessels** in the **search option.** 

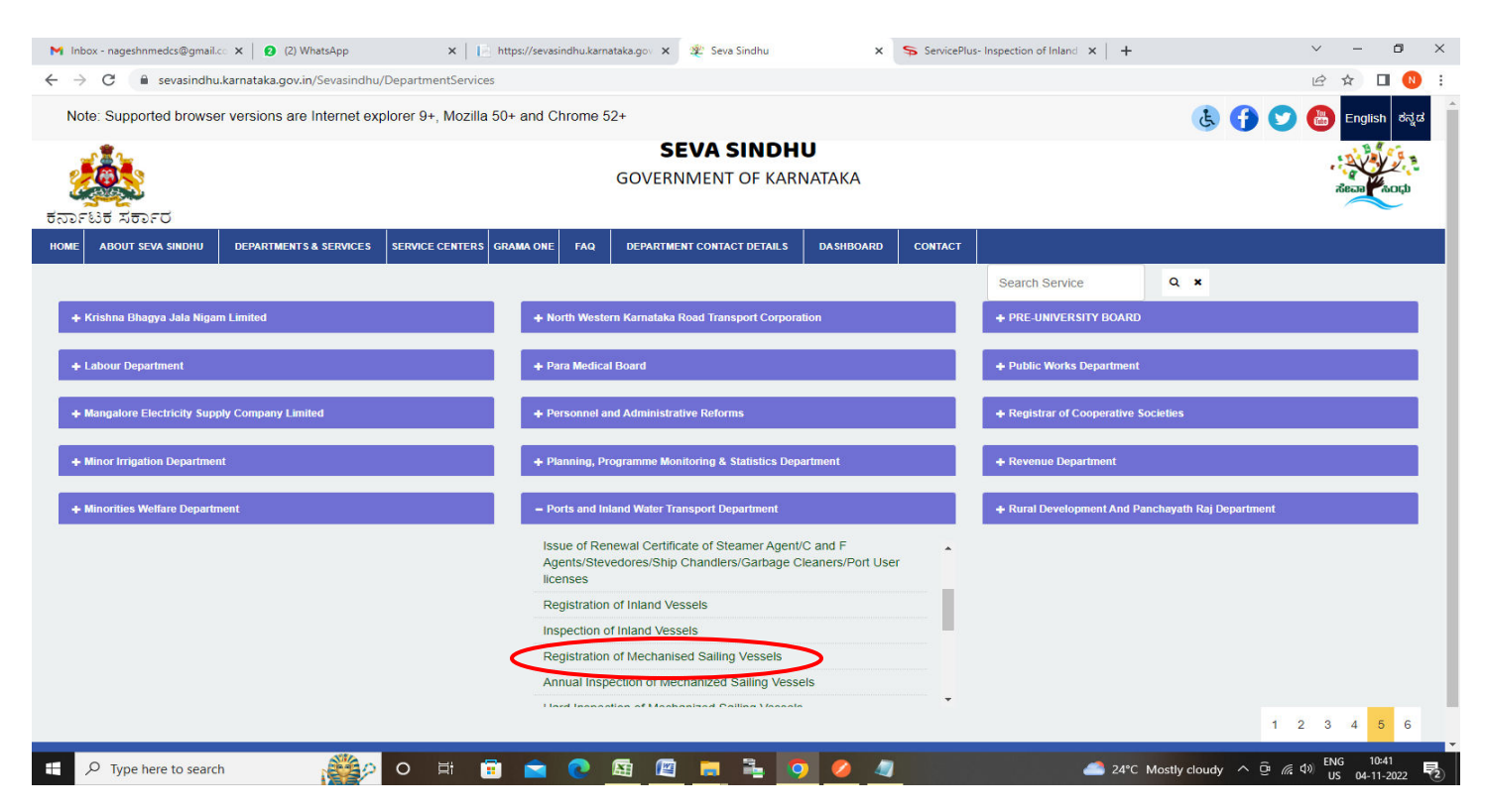

### **Step 3** : Click on **Apply online**

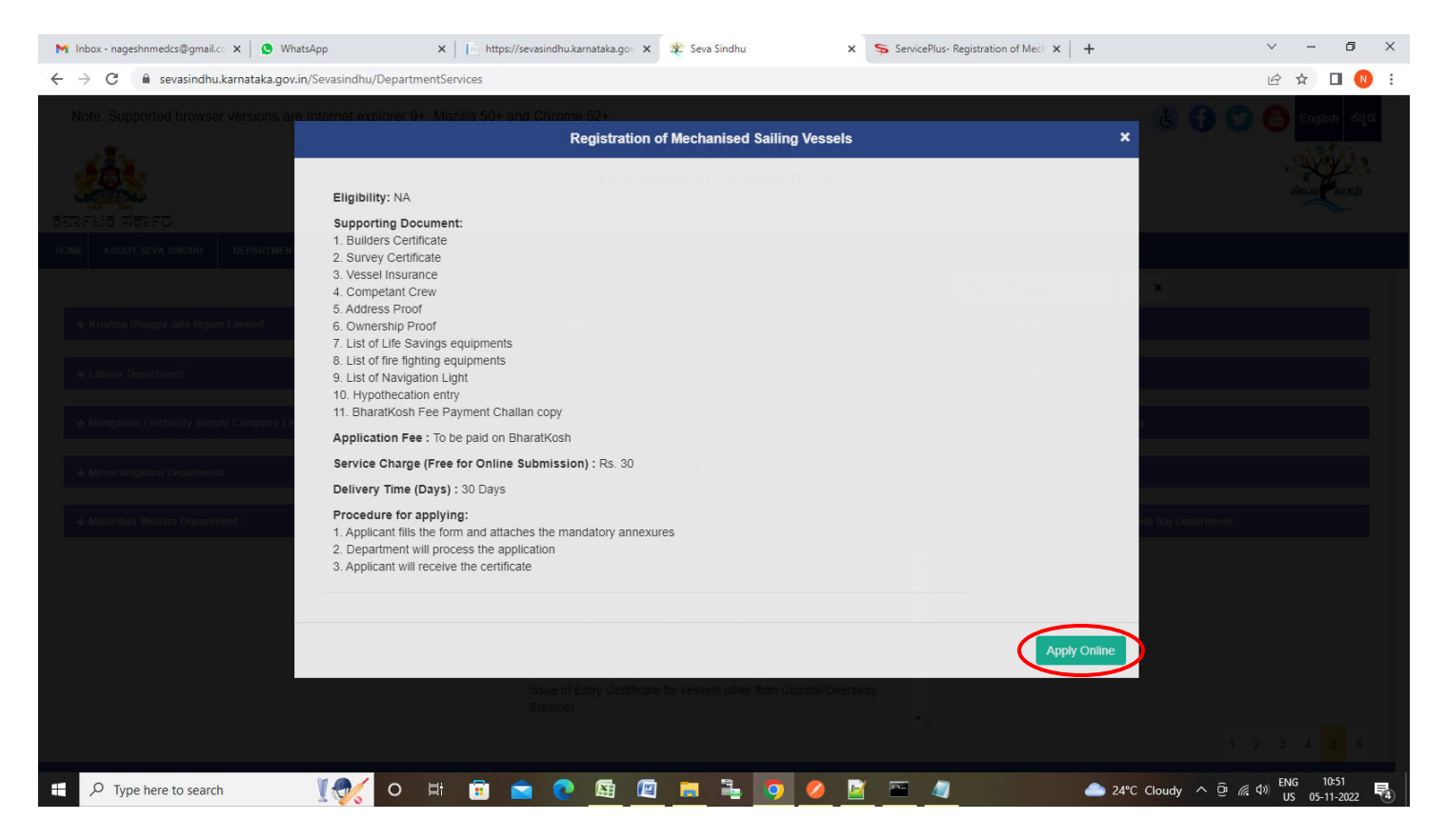

**Step 4**: Enter the username, password/OTP, captcha and click on **Log In** button

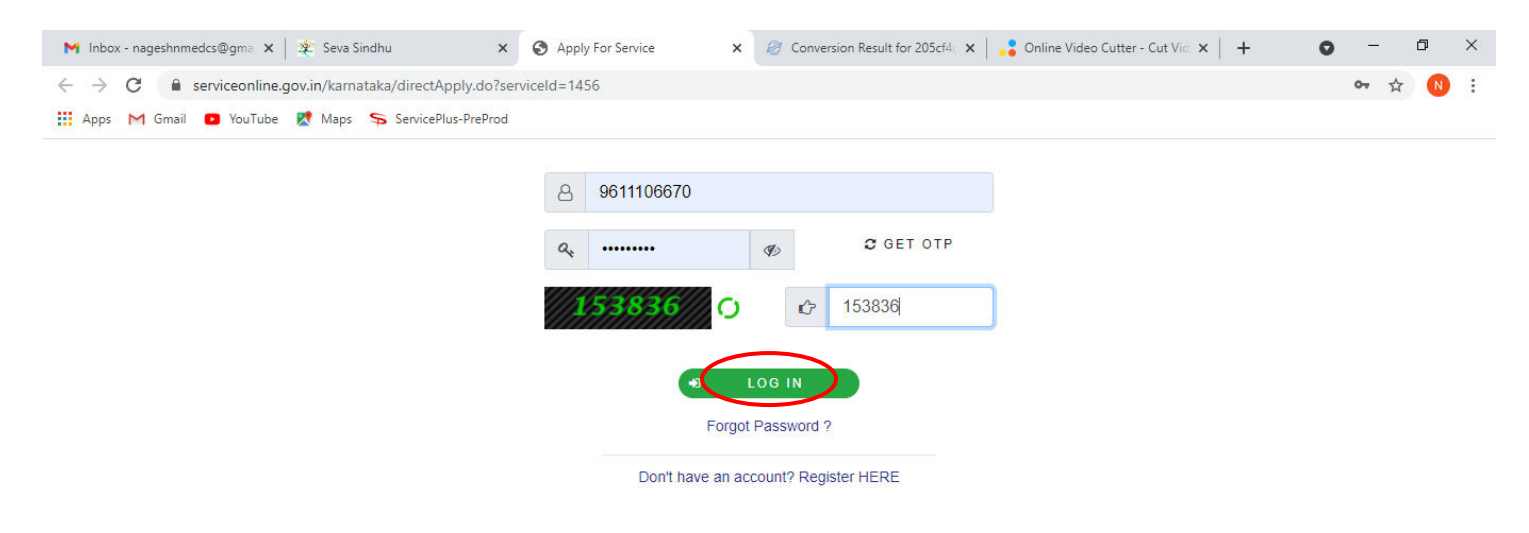

Activate Windows Go to Settings to activate Windows.

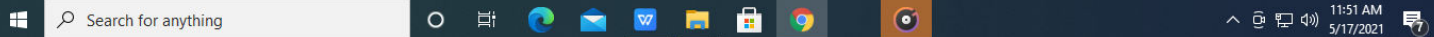

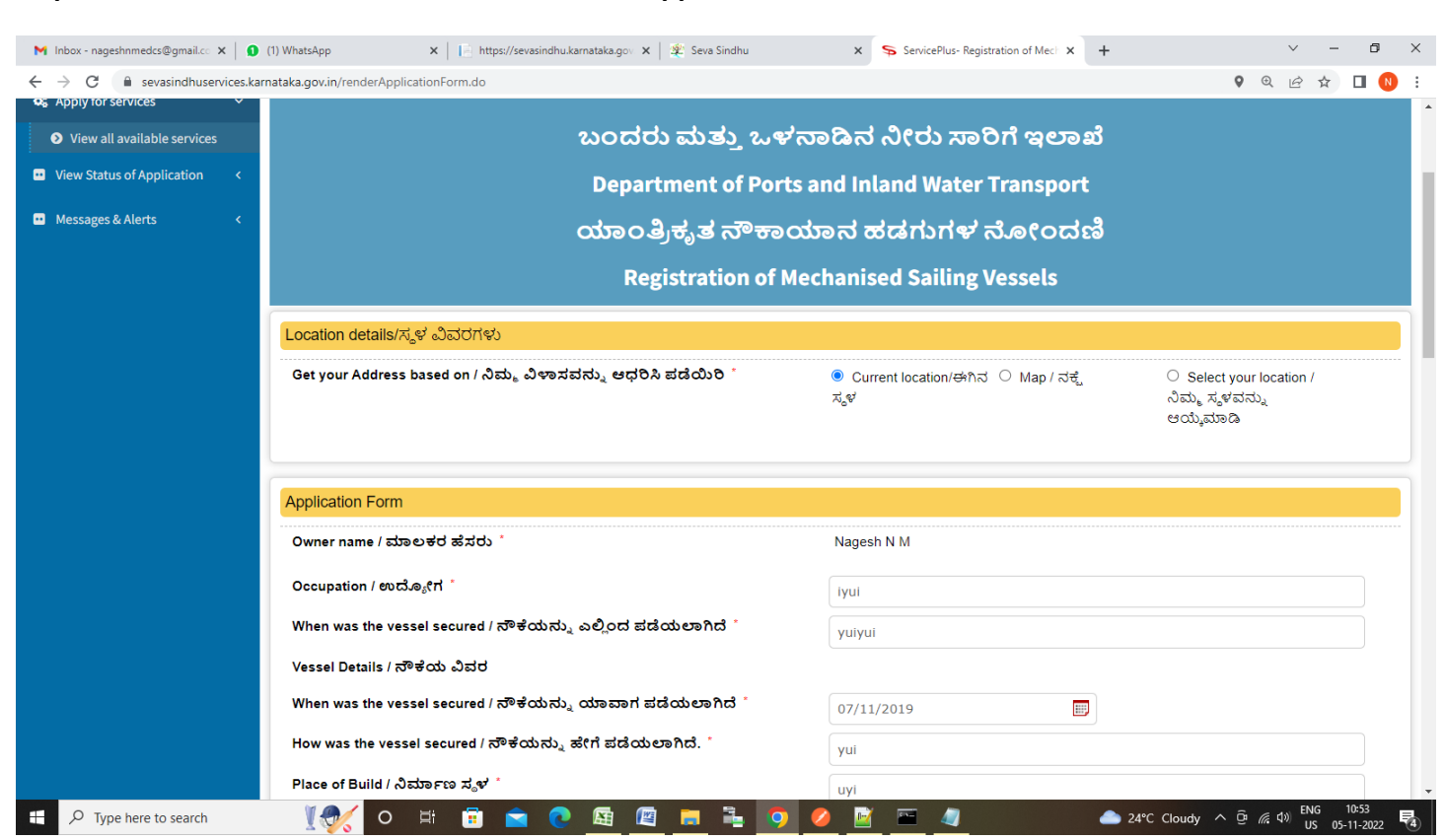

## **Step 5**: Select the **Location Details** and Enter the **Application Form Details.**

**Step 6**: Verify the details. If details are correct, enter captcha**& Submit** 

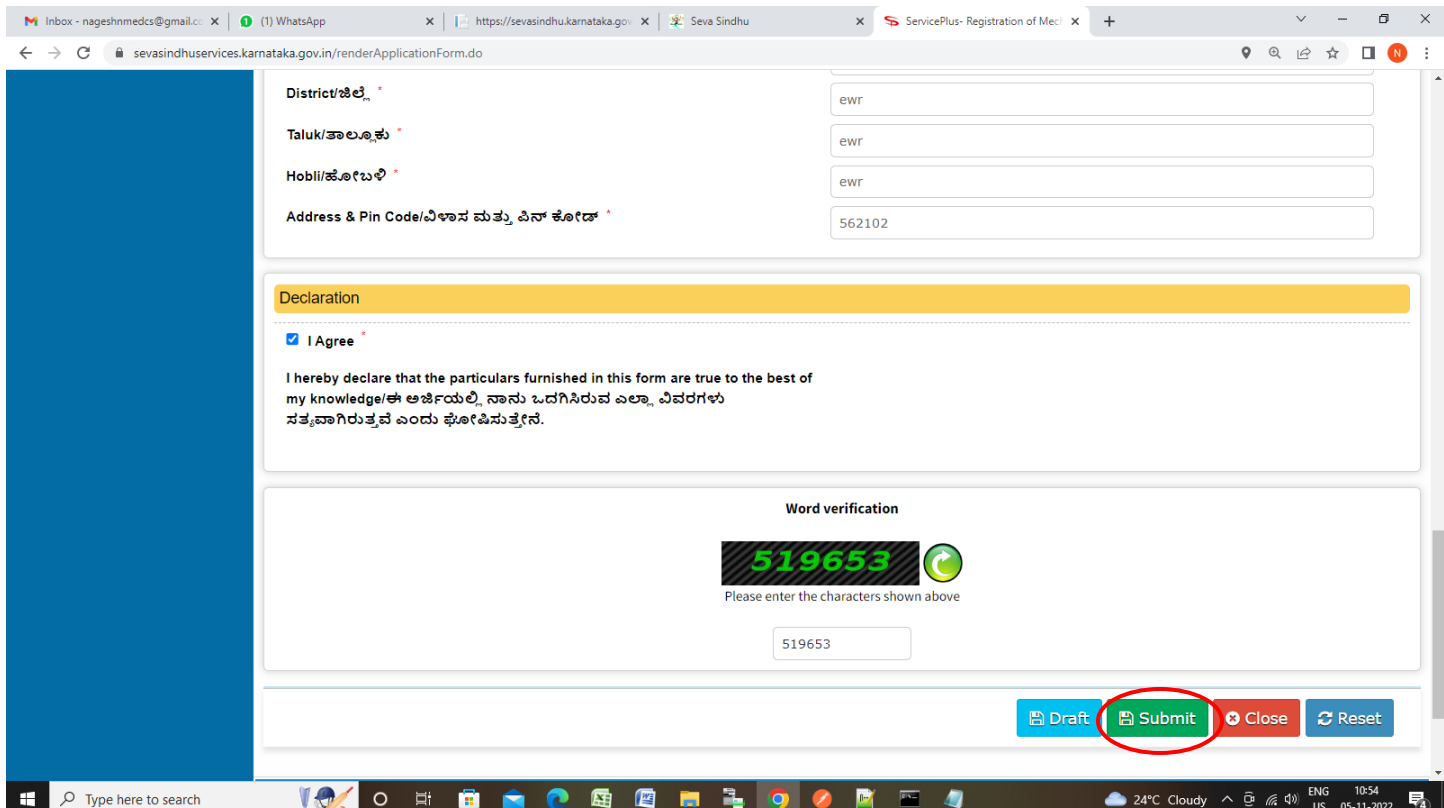

**Step 7**: A fully filled form will be generated for user verification, If you have any corrections click on **Edit**  option, Otherwise proceed to **Attach Annexures.** 

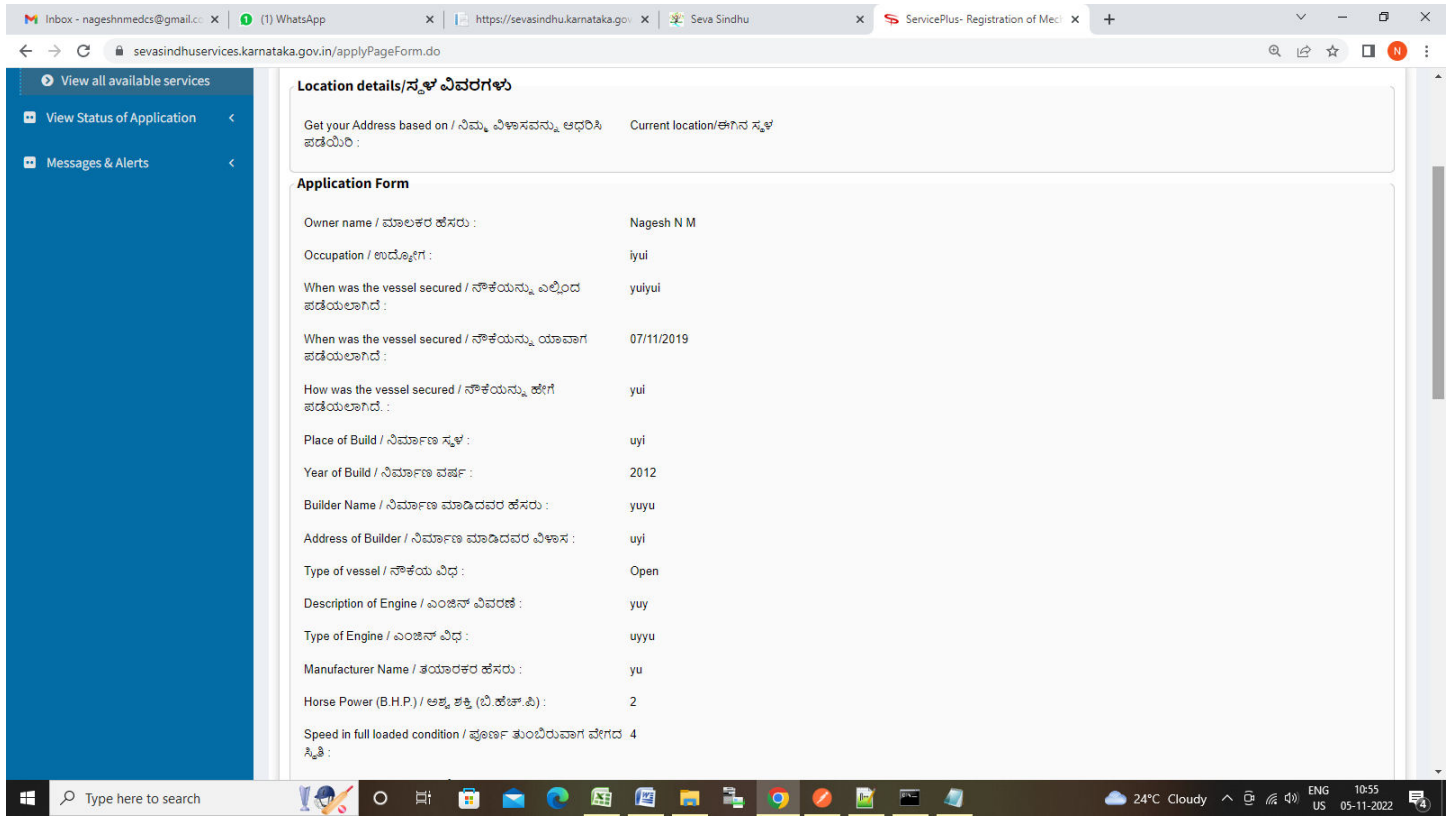

# **Step 8** : Click on **Attach Annexures**

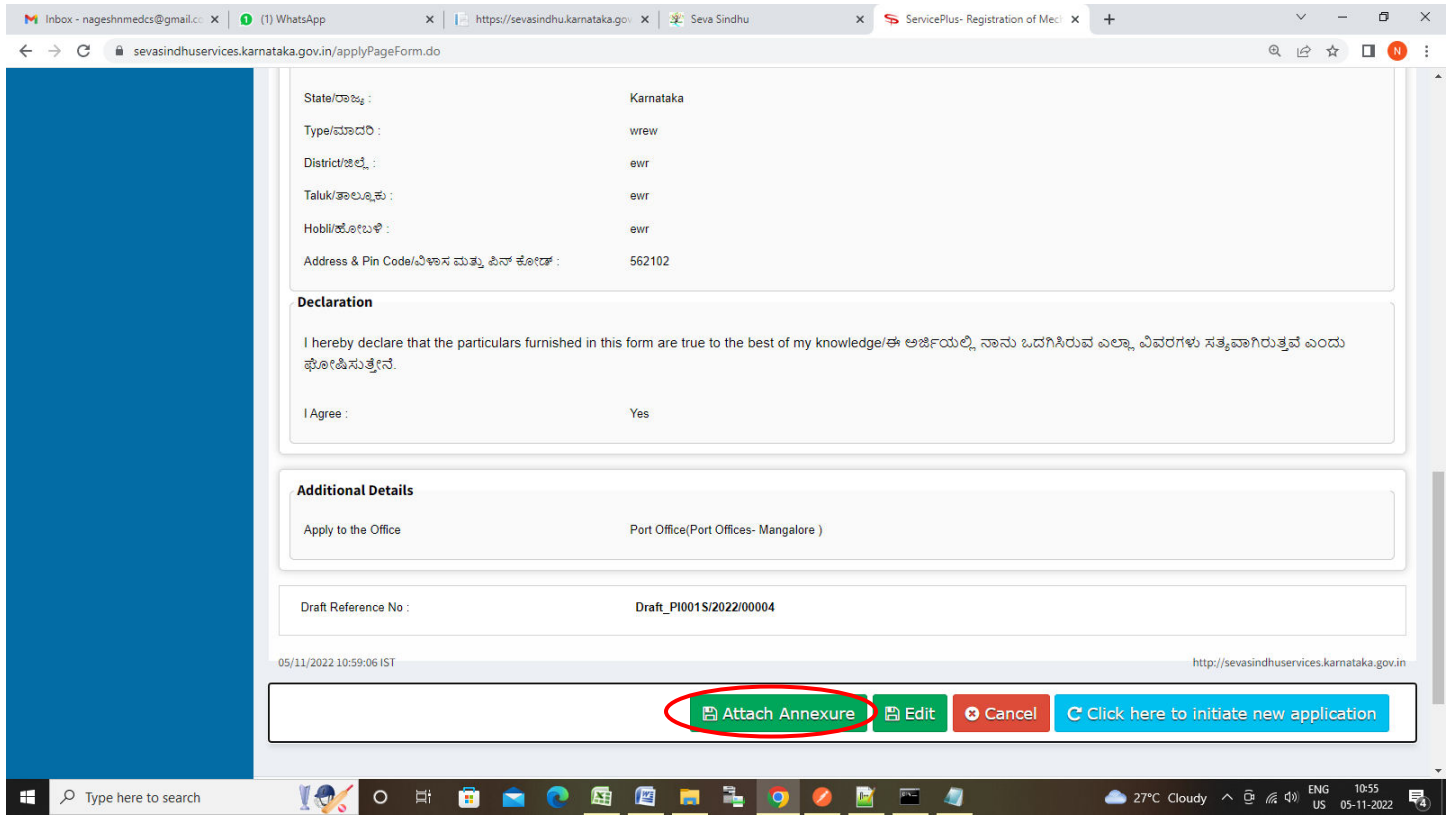

#### **M** Inbox - nageshnmedcs@gmail.cc  $\mathbf{x} \mid \mathbf{Q}$  (2) WhatsApp  $\mathbf{x}$  |  $\mathbf{F}$  https://sevasindhu.karnataka.gov  $\mathbf{x}$  |  $\mathcal{L}$  Seva Sindhu  $\times$  ServicePlus-Registration of Meck  $\times$  +  $\bar{\mathbf{v}} = \mathbf{v}$  $\sigma$   $\times$  $\leftarrow$   $\rightarrow$   $\mathbf{C}$   $\bullet$  sevasindhuservices.karnataka.gov.in/editViewAnnexure.do Q @ & O O : Ownership Proof **Ownership Proof** Choose File sample.pdf **O** Document Format Fetch from DigiLocker List of Life Savings equipment List of Life Savings equipments  $\ddot{\phantom{0}}$ Choose File | sample.pdf **O** Document Format Fetch from DigiLocker Competant Crew<sup>1</sup> **Competant Crew** Choose File sample.pdf  $\checkmark$ **O** Document Format Fetch from DigiLocker List of fire fighting equipments List of fire fighting equipments  $\checkmark$ Choose File sample.pdf **O** Document Format Fetch from DigiLocker List of Navigation Light List of Navigation Light Choose File sample.pdf **O** Document Format Fetch from DigiLocker **Hypothecation Entry form Hypothecation Entry form** Choose File | sample.pdf **O** Document Format Fetch from DigiLocker BharatKosh Fee Payment Challan copy BharatKosh Fee Payment Challan copy Choose File sample.pdf **O** Document Format Fetch from DigiLocker **D** Cancel  $\leftarrow$  Back Save Annexure **IC OF BOOD REFIGIO DE TA**  $\mathbf{H}$  $\overline{O}$  Type here to search **27°C** Cloudy  $\land$  **D**  $\textcircled{f}$  **Cloudy**  $\land$  **D**  $\textcircled{f}$  **Cloudy D**  $\textcircled{f}$  **D**  $\textcircled{f}$  **D**  $\textcircled{f}$  **D**  $\textcircled{f}$  **D**  $\textcircled{f}$  **D**  $\textcircled{f}$  **D**  $\textcircled{f}$  **D**  $\textcircled{f}$  **D**  $\textcircled{f}$  **D**  $\textcircled{f}$  **D**  $\textcircled{f$

**Step 10 :**Saved annexures will be displayed and click on **eSign and Submit** to proceed.

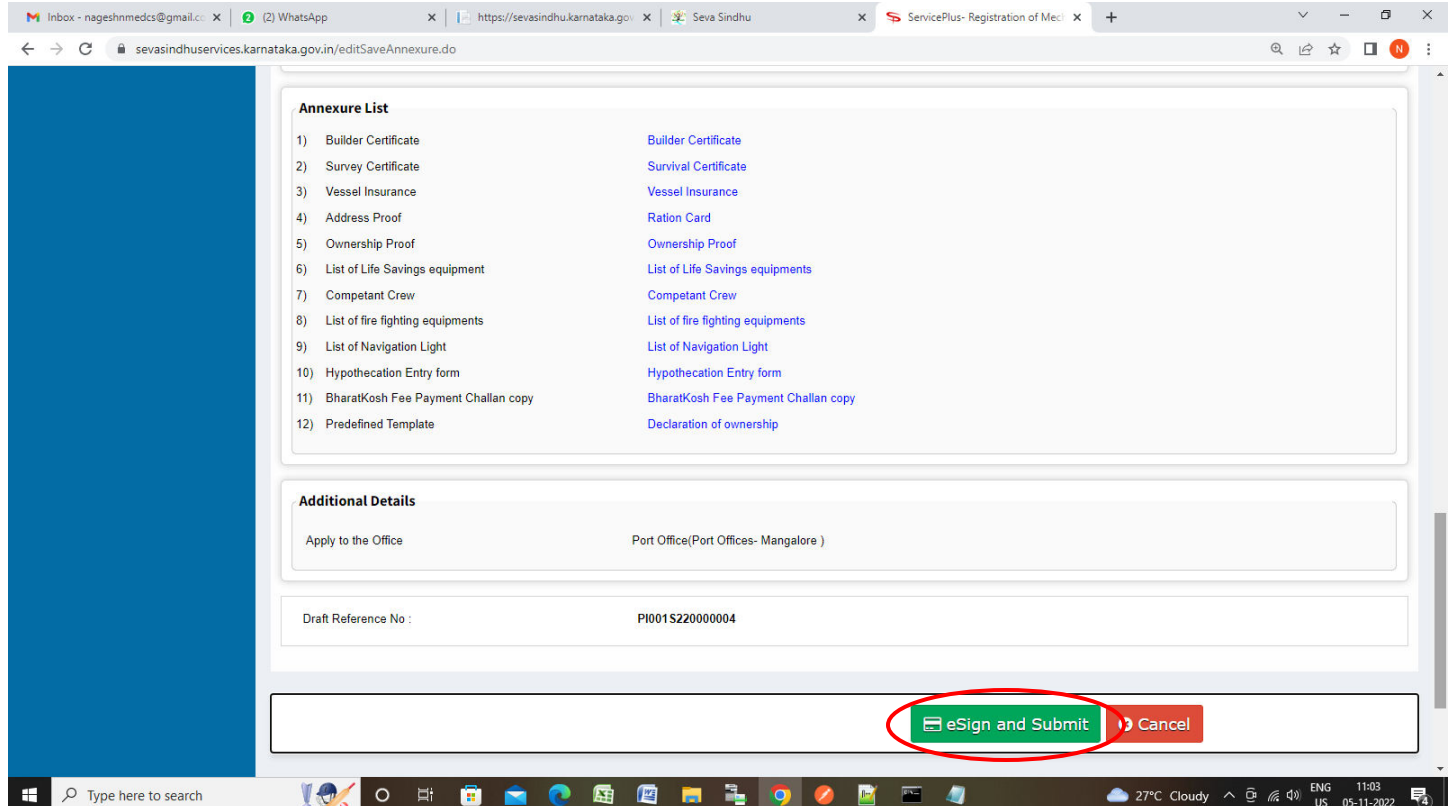

# **Step 9**: Attach the annexures and click on **Save Annexures**

**Step 11:** Click on I agree with above user consent and eSign terms and conditions and Select authentication type to continue and Click on **OTP**

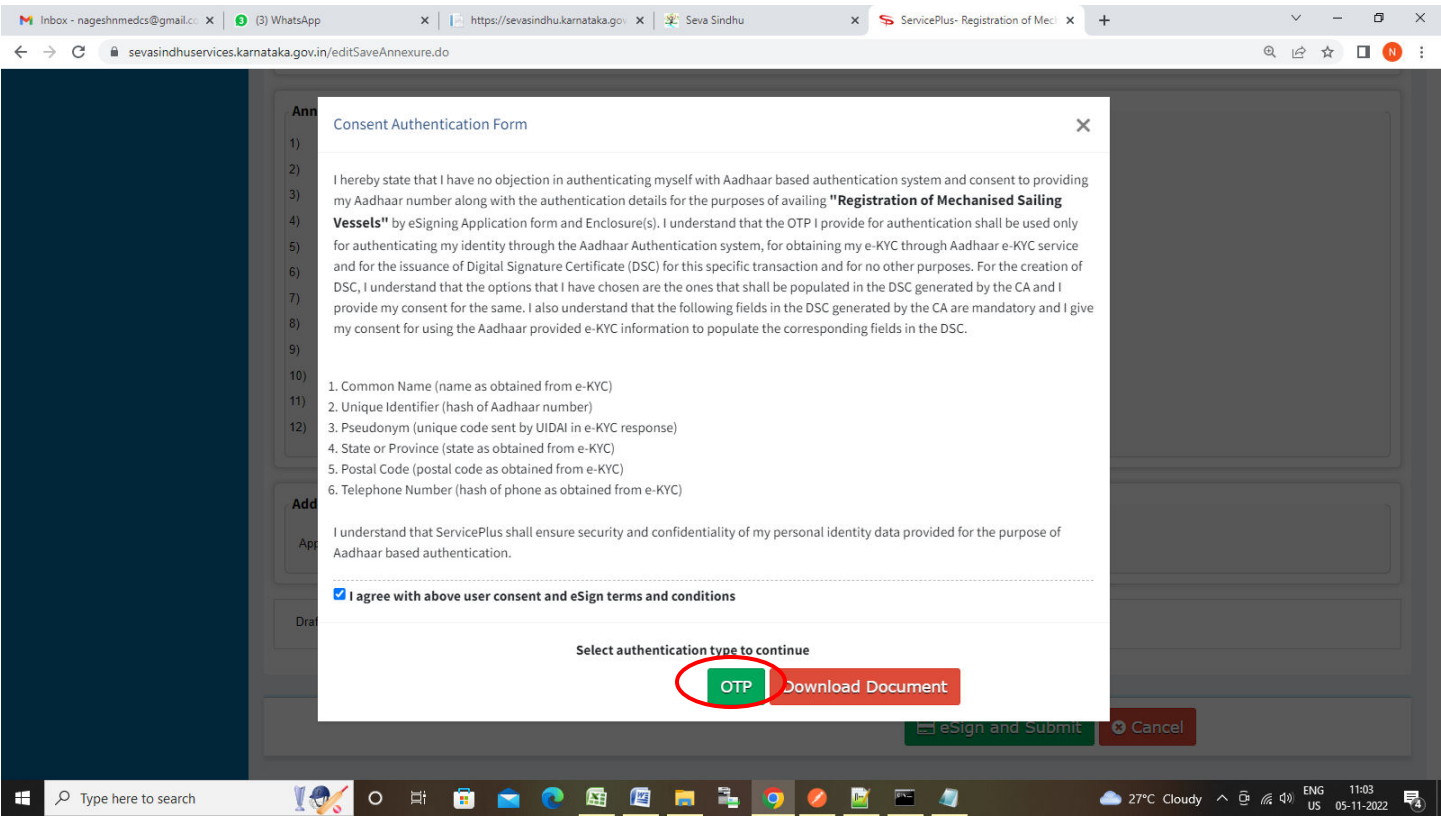

# **Step 12**: Enter **Aadhaar Numbe**r and click on **Send OTP**

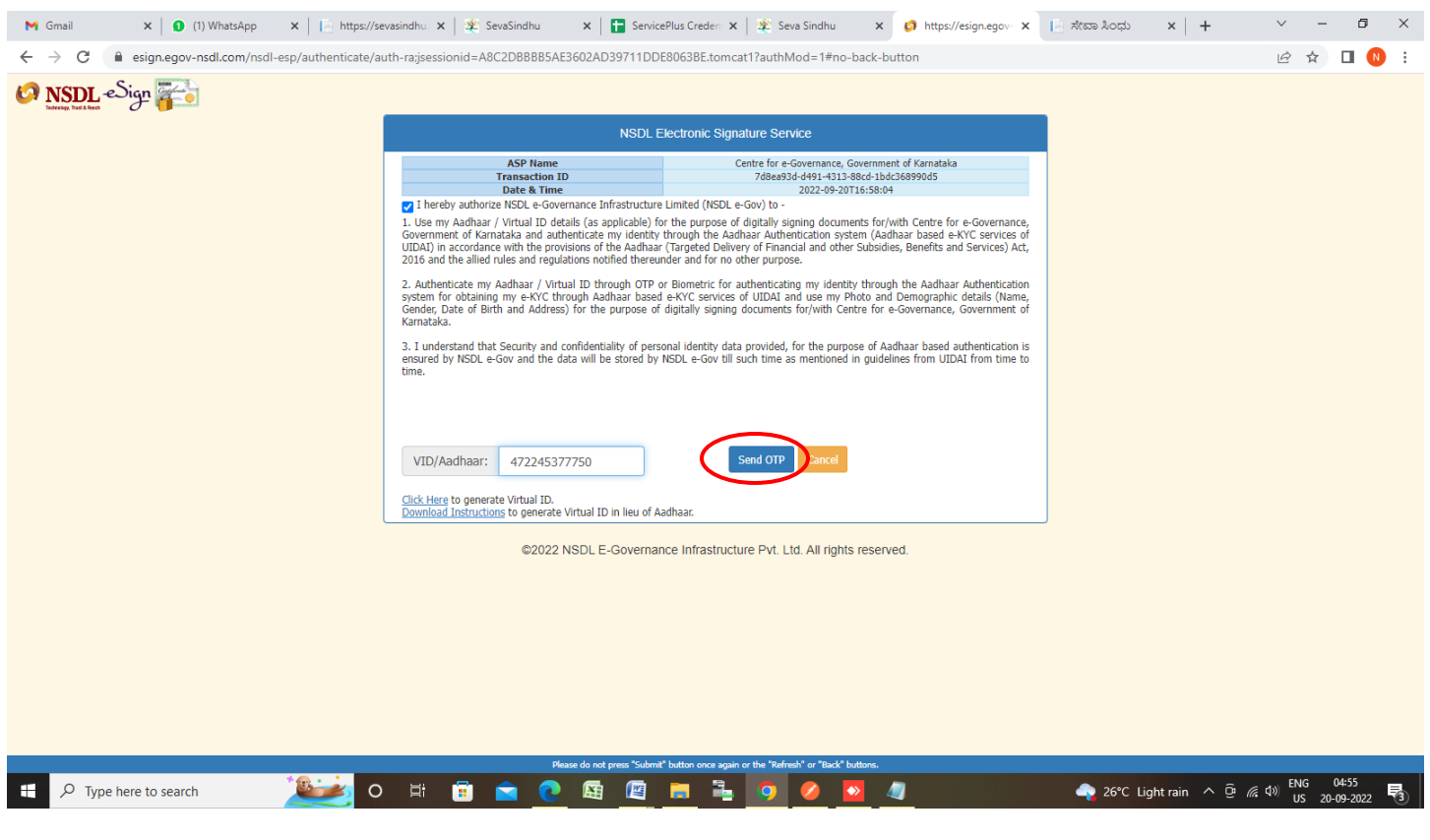

#### **Step 13 :** Enter **OTP** and click on **Verify OTP**

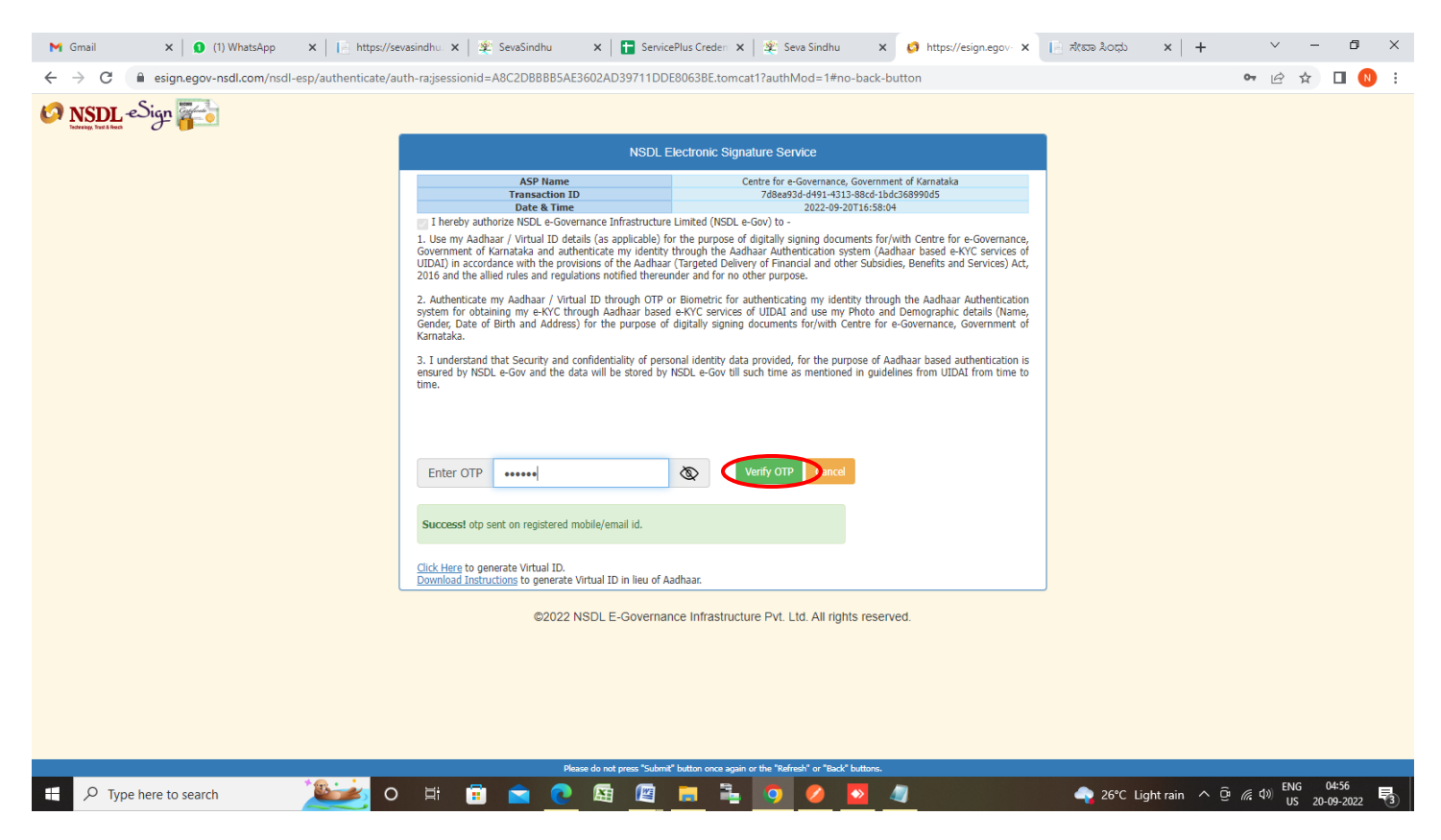

**Step 14:** After **Submit** is successful , Acknowledgement will be generated. Acknowledgement consists of applicant details, application details.

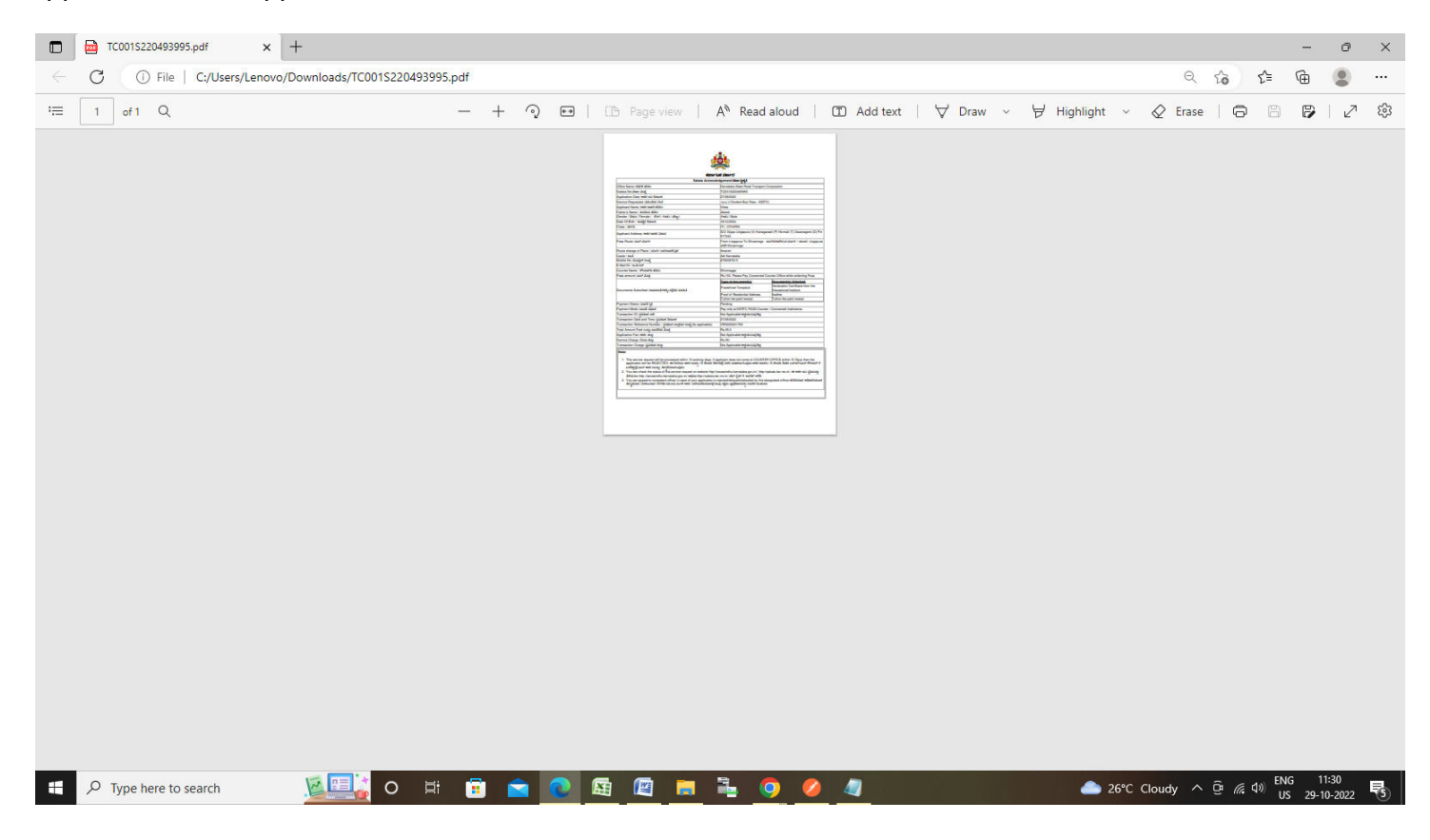